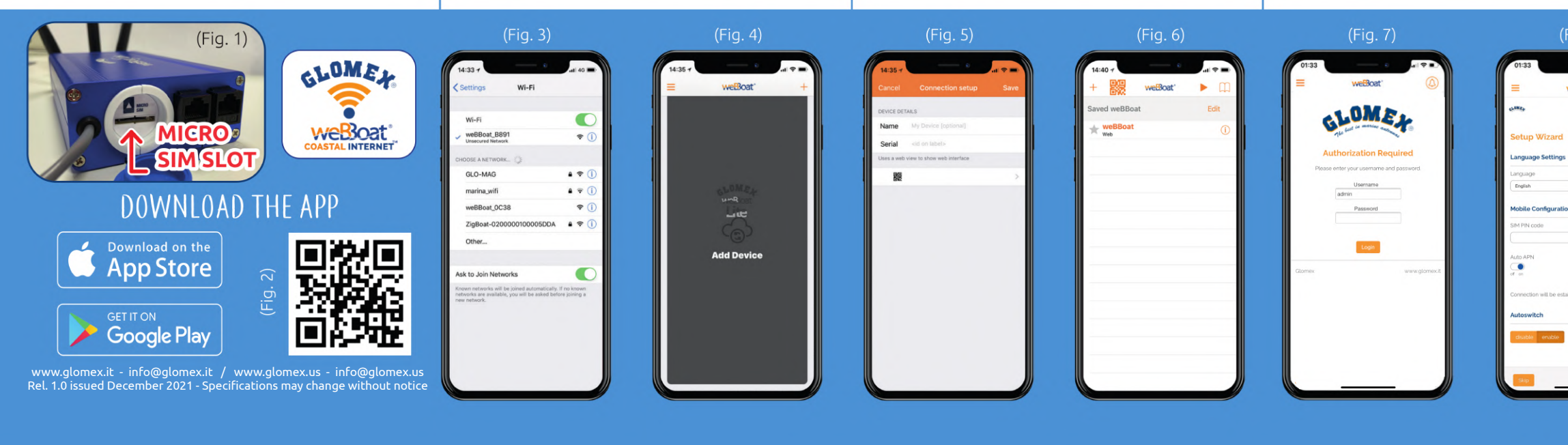

**PASSAGGIO 1** AA dispositivo spento, aprire la slot porta SIM presente nel fronte del weBBoat Link High Speed (Fig. 1). Inserire la Micro-SIM nell'apposito slot e richiudere.

PASSAGGIO 2 Collegare il weBBoat® Link High Speed ad una fonte di alimentazione 12 o 24 Vdc. IMPORTANTE: il weBBoat® Link High Speed non è protetto da sovracorrente e cortocircuito. Si consiglia di utilizzare un fusibile da 1A durante l'installazione.

IMPORTANTE: Si consiglia di rimuovere il codice PIN della SIM prima di inserire la scheda SIM nello slot SIM del weBBoat®. Il codice PIN della SIM può anche essere inserito tramite App (PASSAGGIO 7).

**PASSAGGIO 3** Scaricare ed installare l'App weBBoat® sul proprio<br>dispositivo dall'App Store (per dispositivi iOS) e da Google Play (per dispositivi Android). Scansionare il codice QR qui sotto (Fig. 2). <mark>NOTA:</mark><br>Questa guida rapida fa riferimento alla versione iOS. Le schermate per la versione Android potrebbero differire leggermente.

PASSAGGIO 4 Connettere il proprio dispositivo mobile (per esempio smartphone) alla rete Wi-Fi del weBBoat® Link High Speed (Fig. 3). Il nome predefinito della rete WiFi (SSID) è weBBoat\_XXXX (dove XXXX è una stringa univoca per ogni weBBoat® Link High Speed) e non è protetto da password. NOTA: Glomex consiglia di aggiungere, dopo la prima installazione, una password (almeno 8 caratteri) alla rete WiFi<br>weBBoat® Link High Speed (si veda <mark>PASSAGGIO 11</mark>).

a **PASSAGGIO 6** Selezionare il weBBoat® Link High Speed nell'elenco (fig. 6). Inserire la password amministratore: <mark>admin</mark> (Fig. 7). Quindi, premere il<br>pulsante Login. NOTA PER L'UTENTE IOS: per l'accesso rapido, toccare<br>l'icona a stella per selezionare i dispositivi weBBoat nell'elenco.

a **PASSAGGIO 5** Aprire l'App weBBoat®. Premere il pulsante "+" in alto a destra (Fig. 4). Premere il pulsante Codice QR. Scansionare il codice QR sul router e premere "Salva" (Fig. 5). Dopo aver scansionato il codice QR, è possibile rinominare il dispositivo. In alternativa, è possibile collegar manualmente il weBBoat® Link High Speed facendo clic sul pulsante "+" in alto (Fig. 4) e inserire manualmente il numero di serie situato nell'etichetta del codice QR del router (Fig. 5). NOTA: Il codice QR e il numero di serie si possono trovare a pagina 2 in basso a destra di questa guida rapida.

the Micro-SIM card (not supplied) into the SIM card tray We recommend to remove the SIM PIN code before inserting the SIM card into the weBBoat® SIM slot. Also, the SIM PIN code can be inserted from the App (STEP 7). NOTE: Please note that US

carriers do not use PIN codes. **STEP 2** Connect the weBBoat® Link High Speed to a 12 or 24 Vdc source.  $\Pi$ : This unit is not protected against excessive current or short circuit. It is recommended to use a 1 amp fuse for protection purposes

> **PASSAGGIO 7** In "Configurazione guidata", selezionare la lingua (inglese, italiano, francese, spagnolo e tedesco). La lingua inglese è l'impostazione predefinita (Fig. 8). Per sbloccare la scheda SIM, inserire il codice PIN (se necessario). Di default l'opzione "Auto APN", che permette una connessione automatica, è selezionata (Fig. 8). Per inserire un APN manualmente, deselezionare l'opzione "Auto APN" e verrà mostrato un menù a tendina con un elenco di possibili APN. Selezionando da questo elenco il valore "nessuno" sarà possibile inserire manualmente un APN custom. (Fig 9) <mark>NOTA:</mark> Verificare l'APN corretto<br>con il Provider di servizi Internet (ISP) della scheda SIM. Se l'APN di cui si ha bisogno non fosse incluso nell'elenco di default, siete pregati di contattarci a webboat@glomex.it.

**STEP 4** Connect your mobile device (e.g. smartphone) to the weBBoat® Link High Speed WiFi network (Fig. 3). The default WiFi network name (SSID) is weBBoat\_XXXX (where XXXX is a unique string for each .<br>weBBoat® Link High Speed) and it's not password protected. <mark>NOTE:</mark> It i: advised after initial setup to create a password (minimum 8 characters) to secure the weBBoat Link High Speed network. (see STEP 11).

**STEP 5** Open the weBBoat® App. Tap the "+" button in the top right corner (Fig. 4). Tap the QR Code button. Scan the QR Code on the router and press "Save" (Fig. 5). After scanning the QR code, you can rename the device if desired. Alternatively, you can connect the weBBoat® Link High Speed by tapping the "+" button on the top (Fig. 4) and insert manually the Serial Number located below the QR Code on the label (Fig. 5). NOTE: The OR code and the Serial Number can be found on the bottom-right of page 2 of this quick reference guide.

**STEP 6** Select the weBBoat® Link High Speed from the list (Fig. 6). Type the administrator password: admin (Fig. 7). Then, tap Login button. N USERS: for quick access, tap the star icon to select weBBoa device in the list.

> a **PASSAGGIO 8** In "Configurazione guidata", l'opzione di Autoswitch è disattivata come impostazione predefinita. Abilitare la funzione "Autoswitch" per passare automaticamente da WiFi a 4G / 3G se si perde il segnale dell'hotspot WiFi esterno (es. WiFi della marina). Quando si utilizza la connessione 4G/3G, se viene rilevato nuovamente lo stesso hotspot WiFi esterno (ad es. WiFi della marina), weBBoat® Link High Speed passerà automaticamente da 4G/3G a WiFi. Per abilitare questa opzione, premere il pulsante "Abilita" (Fig. 8). Premere il pulsante WiFi Scan (Fig. 10), selezionare una delle reti WiFi esterne disponibili. Premere il pulsante OK per connettersi alla rete, quindi inserire la password (se necessario). Premere il tasto "Salva" per continuare (Fig. 12). AVVERTENZA: Durante la configurazione Autoswitch, la connessione Autoswitch, la connessione autosche la configurazione Autoswitch, la connessione autosche la configurazione Autoswitch, la connessione autosche la confi tra il dispositivo mobile e weBBoat® Link High Speed potrebbe andare persa. Si prega di verificare la connessione tra i dispositivi e, se necessario, riconnetterli in modalità wireless prima di procedere. Per ignorare la Configurazione guidata, premere il pulsante "Ignora" (non<br>consigliato). <mark>IMPORTANTE:</mark> Premere il tasto "Salva" nella<br>"Configurazione guidata" per salvare tutte le impostazioni di configurazione (Fig. 10). Nella sezione "Impostazioni avanzate" è presente una sezione "Configurazione Autoswitch" (Fig. 11) nella quale è

**STEP 8** In "Setup Wizard", the Autoswitch option is disabled by default. Enable "Autoswitch" function to switch automatically from WiFi to 4G/3G if the external WiFi Hotspot signal (i.e. marina WiFi) is lost. While using the 4G/3G connection, if the same external WiFi Hotspot (i.e. marina WiFi) is detected again, weBBoat® Link High Speed will switch the connection back from 4G/3G to WiFi automatically. To enable this option, tap "Enable" button (Fig. 8). Tap WiFi Scan button (Fig. 10), select one of the available external WiFi networks. Tap OK button to join the networl and then enter the password (if required). Tap "Save" button to proceed (Fig.12). WARNING: During the Autoswitch configuration, the connection between the mobile device and weBBoat® Link High Speed will be lost. Please check the connection between the devices and if needed reconnect before proceeding. To skip the Setup Wizard, tap "Skip" button (not recommended). IMPORTANT: Tap "Save" button in "Setup Wizard" to save all configuration settings (Fig. 10). In the "Advanced Settings" section there is a "Autoswitch Configuration" section (Fig. 11) in which it is possible to customize the operation of the "Autoswitch" mode by redefining the priority of the various internet sources: WiFi (Default Priority 1), Mobile ( Default Priority 2) and SAT (Default Priority 3).

**STEP 9** After tapping "Save" button, the Control Panel will be shown automatically. This section includes all information related to the signal,

## Quick Reference Guide — Guida Rapida — Guide de Référence Rapide Schnellstart-Anleitung — Guía de Referencia Rápida

**STEP 1** With the device switched off, open the weBBoat® Link High Speed SIM card slot (Fig. 1). Place

 $\bigoplus$ 

**ÉTAPE 3** Téléchargez et installez l'application weBBoat® dans votre appareil depuis l'App Store (pour les appareils iOS) et depuis Google Play (pour les appareils Android) (voir Fig.2). <mark>REMARQUE</mark>: Ce guide de<br>référence rapide fait référence à la version iOS. Les écrans pour la version Android peuvent différer légèrement.

**ÉTAPE 4** Connectez votre appareil mobile (par exemple, un smartphone) au réseau Wi-Fi weBBoat® Link High Speed. Le nom du réseau Wi-Fi par défaut (SSID) est weBBoat\_XXXX (où XXXX est une chaîne unique pour chaque weBBoat® Link High Speed) et il n'est pas protégé par un mot de passe. REMARQUE: Glomex vous conseille, après la première installation, d'ajouter un mot de passe (au moins 8 caractères) au réseau Wi-Fi weBBoat® Link High Speed (voir l'ÉTAPE 11).

during installation. **STEP 3** Download and install the weBBoat APP on your device from the APP store (for iOS devices) or from Google Play (for Android devices).<br>Scan the QR code below (Fig. 2). NOTE: This Quick Reference Guide refers to the iOS version. The screens for the Android will differ slightly.

> a **ÉTAPE 6** Sélectionnez le weBBoat® Link High Speed sur la liste (Fig. 6). Insérez le mot de passe administrateur: admin (Fig. 7). Puis enfoncez le bouton « Login » (Connexion). <mark>REMARQUE POUR LES DISPOSITIFS IOS:</mark><br>pour un accès rapide, appuyez sur l'icône étoile pour sélectionner les<br>périphériques weBBoat dans la liste.

**SCHRITT 1** Öffnen Sie bei ausgeschaltetem Gerät den weBBoat® Link High Speed SIM-Kartenleser (Abb. 1). Legen Sie die Micro-SIM-Karte (nicht im Lieferumfang enthalten) in das SIM-Kartenfach ein. WICHTIG: Es wird empfohlen, den PIN-Code der SIM-<br>Karte zu löschen, bevor Sie die SIM-Karte in den weBBoat® SIM-Steckplatz einlegen. Der SIM-PIN-Code kann auch über die Anwendung eingegeben werden (SCHRITT 7).

a **STEP 7** In the "Setup Wizard", select the language (English, Italian, French, Spanish and German). English is the default setting (Fig. 8). To unblock the SIM card, enter the PIN code (if necessary). By default, the "Auto APN" option, which allows automatic connection, is selected (Fig. 8). To enter an APN manually, deselect the "Auto APN" option and a dropdown menu will be shown with a list of possible APNs. By selecting the value "none" from this list, it will be possible to manually enter a custom APN. (Fig 9) NOTE: Check the correct APN with the Internet Service Provider (ISP) of the SIM card. If the APN you need is not included in the default list, please contact us at webboat@glomex.it.

<mark>SCHRITT 3</mark> Laden Sie vom App-Store (für IOS-Geräte) und von Google<br>Play (Android Geräte) die weBBoat® App auf Ihr Gerät. Sie nachstehenden QR-Code (Abb. 2) HINWEIS: Diese Kurzanleitung bezieht sich auf die iOS-Version. Die Bildschirme für die Android-Version können geringfügig abweichen.

SCHRITT 4 Verbinden Sie Ihr Mobilgerät (z.B. Smartphone) mit dem weBBoat® Link High Speed WiFi-Netzwerk (Abb. 3) Der Standard WiFi-Netzwerkname (SSID) ist WeBBoat\_XXXX (XXXX bezeichnet eine eindeutige Zeichenfolge für jedes WeBBoat® Link High Speed) und es<br>ist nicht kennwortgeschützt. <mark>HINWEIS:</mark> Glomex empfiehlt Ihnen nach der Ersteinrichtung das weBBoat® Link High Speed WiFi -Netzwerk (siehe RITT 11) mit einem Passwort (mindestens 8 Zeichen) zu ergänzen. <mark>SCHRITT 5</mark> Öffnen Sie die weBBoat®. Tippen Sie auf die Taste "+" in der<br>rechten oberen Ecke (Abb. 4). Tippen Sie auf die Schaltfläche "QR Code". Scannen Sie am Router den QR Code und bestätigen mit "Speichern"(Abb. 5). Nach dem Scannen des QR-Codes können Sie das Gerät umbenennen. Alternativ können Sie weBBoat® Link High Speed durch einen Klick auf die Taste "+" ganz oben (Abb.4) und gebe manuell die unter der QR Codeetikettierung des Routers befindliche Seriennummer ein. HINWEIS: Den QR-Code und die Seriennummer finden Sie unten rechts auf der Seite 2 dieser Kurzanleitung. **SCHRITT 6** Wählen Sie in der Liste weBBoat® Link High Speed (Abb. 6) aus. Administrator-Passwort eingeben: admin (Abb. 7). Danach die<br>Anmeldeschaltflächen anklicken. HINWEIS FÜR IOS-BENUTZER: Tippen Sie für den Schnellzugriff auf das Sternsymbol, um weBBoat-Geräte in

(non fournie) dans le plateau de la carte SIM. IMPORTANT: nous vous recommandons de supprimer le code PIN de la carte SIM avant d'insérer la carte SIM dans l'emplacement SIM weBBoat®. De plus, le code PIN SIM peut être inséré à partir de l'application (ÉTAPE 7).

a **ÉTAPE 2** Connectez le weBBoat® Link High Speed à une source de 12 ou de 24 Vcc. IMPORTANT: il n'est pas protégé contre les surintensités et les courts-c<mark>ircuits. Il est recommandé d'utiliser un fusible de 1A lors</mark> de l'installation.

> PASO 5 Abra la aplicación weBBoat®. Toque el botón "+" en la esquina superior derecha (Fig. 4). Toque el botón con el código QR. Escanee el código QR en el enrutador y presione "Guardar" (Fig. 5). Después de escanear el código QR, puede cambiar el nombre del dispositivo. Alternativamente, puede conectar el weBBoat® Link High Speed tocando el botón "+" en la parte superior (Fig. 4) e inserte manualmente el número de serie ubicado debajo de la etiqueta del Código QR del enrutador (Fig. 5). NOTA: El código QR y el número de serie se pueden encontrar en la parte inferior derecha de la página 2 de esta guía de referencia rápida.

> **PASO 6** Seleccione el weBBoat® Link High Speed en la lista (Fig. 6). Inserte la contraseña de administrador: admin (Fig. 7). Luego, toque el botón Iniciar sesión. <mark>NOTA PARA USUARIO DE IOS:</mark> para un acceso rápido, toque el ícono<br>de estrella para seleccionar los dispositivos weBBoat en la lista.

> PASO 7 En el "Asistente de configuración", seleccione el idioma (inglés, italiano, francés, español y alemán). El inglés es el ajuste predeterminado (Fig. 8). Para desbloquear la tarjeta SIM, ingrese el código PIN (si es necesario). Por defecto, se selecciona la opción "Auto APN", que permite la conexión automática (Fig. 8). Para ingresar un APN manualmente, anule la selección de la opción "Auto APN" y se mostrará un menú desplegable con una lista de posibles APN. Al seleccionar el valor "ninguno" de esta lista, será ---- ---- -- -----<br>posible ingresar manualmente un APN personalizado. (Fig. 9) Verifique el APN correcto con el Proveedor de servicios de Internet (ISP) de la tarjeta SIM. Si el APN que necesita no está incluido en la lista predeterminada, contáctenos en webboat@glomex.it.

a **ÉTAPE 5** Ouvrez l'application weBBoat®. Appuyez sur le bouton « + » dans le coin droit supérieur (Fig. 4). Appuyez sur le bouton Code QR. Scannez le Code QR sur le routeur et appuyez sur « Save » (Enregistrer) (Fig. 5). Après avoir scanné le code QR, vous pouvez renommer l'appareil. Autrement, vous pouvez connecter le weBBoat® Link High Speed en appuyant sur le bouton « + » en haut (Fig. 4) et insérer manuellement le Numéro de série situé en-dessous de l'étiquette Code<br>QR du routeur (Fig. 5). <mark>REMARQUE</mark>: le code QR et le Numéro de série se trouvent en bas à droite de la page 2 de ce guide de référence rapide.

**ÉTAPE 7** Sur l '«Assistant de configuration», sélectionnez la langue (anglais, italien, français, espagnol et allemand). L'anglais est le paramètre par défaut (Fig. 8). Pour débloquer la carte SIM, saisissez le code PIN (si nécessaire). Par défaut, l'option "APN automatique", qui permet la connexion automatique, est sélectionnée (Fig. 8). Pour entrer un APN manuellement, désélectionnez l'option "APN automatique" et un menu déroulant s'affichera avec une liste des APN possibles. En sélectionnant la valeur "aucun" dans cette liste, il sera possible de saisir manuellement un APN personnalisé. (Fig 9) <mark>REMARQUE:</mark> Vérifiez le bon<br>APN auprès du fournisseur d'accès Internet (FAI) de la carte SIM. Si l'APN dont vous avez besoin n'est pas inclus dans la liste par défaut, veuillez nous contacter à webboat@glomex.it.

a **ÉTAPE 8** Sur « Setup Wizard » (configuration) l'option Autoswitch est désactivée par défaut. Activez la fonction « Autoswitch » pour passer automatiquement du Wi-Fi au 4G/3G si le signal de la borne Wi-Fi externe (c'est-à-dire marina Wi-Fi) est perdu. Lorsque vous utilisez la connexion 4G/3G, si la même borne Wi-Fi externe (c'est-à-dire marina Wi-Fi) est détectée à nouveau, le weBBoat® Link High Speed rétablira la connexion du 4G/3G au Wi-Fi automatiquement. Pour activer cette option, appuyez sur le bouton « Activer » (Fig. 8). Appuyez sur le bouton Wi-Fi Scan (Fig. 10), sélectionnez l'un des réseaux Wi-Fi externes disponibles. Appuyez sur le bouton OK pour rejoindre le réseau puis saisissez le mot de passe (si cela est requis). Appuyez sur le bouton «<br>Save » (Epregistrer) pour continuer (Fig. 12). AVERTISSEMENT: lors de la Save » (Enregistrer) pour continuer (Fig.12). AVER configuration Autoswitch, la connection wi-fi entre l'appareil mobile et le weBBoat® Link High Speed pourrait être perdue. Veuillez vérifier la connexion entre les appareils et, au besoin, les reconnecter avant de continuer. Pour ignorer l'Assistant de configuration, appuyez sur le bouton « Skip » (Ignorer) (non recommandé). IMPORTANT: appuyez sur le bouton « Save » (Enregistrer) dans « Setup Wizard » (configuration) pour enregistrer tous les paramètres de configuration (Fig.10). Dans la section «Paramètres avancés», il y a une section «Configuration de l'interrupteur automatique» (Fig.11) dans laquelle il est possible de personnaliser le fonctionnement du mode «Interrupteur automatique» en

a **SCHRITT 2** WeBBoat® Link High Speed an eine 12 oder 24 Vdc-Stromquelle anschließen. WICHTIG: Ist nicht gegen Überstrom und Kurzschluss gesichert. Wir empfehlen, während der Installation eine 1A-Sicherung zu verwenden.

der Liste auszuwählen. SCHRITT 7 Wählen Sie im "Setup-Assistenten" die Sprache (Englisch, Italienisch, Französisch, Spanisch und Deutsch). Englisch ist die Standardeinstellung (Abb. 8). Geben Sie den PIN-Code ein (falls erforderlich), um die SIM-Karte zu entsperren. Standardmäßig ist die Option "Auto APN" ausgewählt, die eine automatische Verbindung ermöglicht (Abb. 8). Um einen APN manuell einzugeben, deaktivieren Sie die Option "Auto APN". Ein Dropdown-Menü mit einer Liste möglicher APNs wird angezeigt. Durch Auswahl des Werts "none" aus dieser Liste kann ein benutzerdefinierter APN manuell eingegeben werden. (Abb. 9) HINWEIS: Überprüfen Sie den korrekten APN beim Internetdienstanbieter (ISP) der SIM-Karte. Wenn der von Ihnen benötigte APN nicht in der Standardliste enthalten ist, kontaktieren Sie uns bitte unter webboat@glomex.it.

SCHRITT 8 Standardmäßig ist im "Einrichtungsassistenten", die automatische Umschaltfunktion deaktiviert. Aktivieren Sie die "Automatische Umschaltfunktion", um automatisch von WiFi zu 4G/3G umzuschalten, wenn das externe WiFi Hotspot-Signal (d.h. Marina WiFi) verloren geht. Wenn Sie 4G/3G verwenden und wieder derselbe externe WiFi Hotspot (d.h. Marina WiFi) erkannt wird, schaltet weBBoat® Link High Speed automatisch von 4G/3G zu WiFi. Um diese Option zu aktivieren, tippen Sie auf "Aktivieren" (Abb. 8). Tippen Sie auf die WiFi Scan-Taste (Abb. 10) und wählen eines der verfügbaren externen WiFi-Netzwerke aus. Tippen Sie auf OK, um das Netzwerk zu nutzen, und geben dann das Kennwort ein (falls erforderlich). Tippen Sie auf "Speichern", um fortzufahren (Abb. 12). WARNUNG: Während der Auto-Switch-Konfiguration, könnte die Verbindung zwischen dem Mobilgerät und weBBoat® Link High Speed verloren gehen. Prüfen Sie bitte die Verbindung zwischen den Geräten und verbinden sich bei Bedarf über Funk, ehe Sie fortsetzen. Um den Einrichtungsassistenten<br>zu überspringen tippen Sie auf "Überspringen" (nicht empfohlen). WICHTIG:<br>Um alle Konfigurationseinstellungen (Abb. 10) zu speichern, , tippen Sie im<br>"Einrichtungsas

**PASO 1** Con el dispositivo apagado, abra el lector de tarjetas SIM weBBoat® Link High Speed (Fig. 1). Coloque la tarjeta Micro-SIM (no incluida) en la bandeja de la tarjeta SIM. IMPORTANTE: se recomienda eliminar el código PIN de la tarieta SIM antes de insertar la tarjeta SIM en la ranura SIM de weBBoat®. Además, el código PIN de la SIM se puede ingresar desde la aplicación (PASO 7).

**PASO 2** Conecte el weBBoat® 4G Lite High Speed a una fuente Vcc 12 o 24. TANTE: no está protegido contra la sobrecorriente ni el cortocircuito. Se recomienda usar un fusible de 1A durante la instalación.

**PASO 3** Descargue e instale la aplicación weBBoat® en su dispositivo desde la App Store (para dispositivos iOS) y desde Google Play (para dispositivos<br>Android). Vea el código QR a continuación (Fig. 2). <mark>NOTA:</mark> Esta guía de<br>referencia rápida se refiere a la versión de iOS. Las pantallas para la v de Android pueden diferir ligeramente.

**PASO 4** Conecte su dispositivo móvil (por ejemplo, un teléfono inteligente) a la red WiFi de weBBoat® Link High Speed (Fig. 3). El nombre de la red Wi-Fi (SSID) predeterminado es weBBoat\_XXXX (donde XXXX es una cadena única para cada weBBoat® Link High Speed) y no está protegida por contraseña. NOTA: Glomex le aconseja, después de la primera configuración, que agregue una contraseña (de al menos 8 caracteres) a la red WiFi de weBBoat® Link High Speed (consulte el PASO 11).

a **PASO 8** En el "Asistente de configuración", la opción Autoswitch está deshabilitada de manera predeterminada. Habilite la función "Autoswitch" para cambiar automáticamente de WiFi a 4G/3G si se pierde la señal de misia, adternationmente de Trima empediar se pierde la senar l'<br>Il WiFi externo (es decir, marina WiFi). Cuando se utiliza la conexió 4G/3G, si el mismo Hotspot WiFi externo (es decir marina WiFi) se detecta de nuevo, weBBoat® Link High Speed cambiará la conexión de vuelta de 4G/3G a WiFi automáticamente. Para habilitar esta opción, toque el botón "Habilitar" (Fig. 8). Toque el botón Escanear WiFi (Fig. 10), seleccione una de las redes WiFi externas disponibles. Toque el botón Aceptar para unirse a la red y luego ingrese la contraseña (si es necesario). Toque el botón "Guardar" para continuar (Fig.12). ATENCIÓN: Durante la configuración del Autoswitch la conexión entre el dispositivo móvil y el weBBoat® Link High Speed podría perderse. Verifique la conexión entre los dispositivos y, si es necesario, reconéctelos de forma inalámbrica entre sí antes de continuar. Para omitir el Asistente de configuración, toque el botón "Omitir" (no recomendado). IMPORTANTE: Toque el botón "Guardar" en el "Asistente de configuración" para guardar todos los ajustes de configuración 10). En la sección "Configuración avanzada" hay una sección "Configuración de cambio automático" (Fig. 11) en la que puede personalizar el funcionamiento del modo "Cambio automático" redefiniendo la prioridad de las distintas fuentes de Internet: WiFi (Prioridad predeterminada 1), Móvil ( Prioridad predeterminada 2) y SAT (Prioridad predeterminada 3). a

**PASO 9** Después de tocar el botón "Guardar", el Panel de control se mostrará automáticamente. Esta sección incluye toda la información relacionada con la señal, la tarjeta SIM y el APN en uso (Fig. 13). Si la función de Autoswitch no está habilitada, actívela tocando el botón

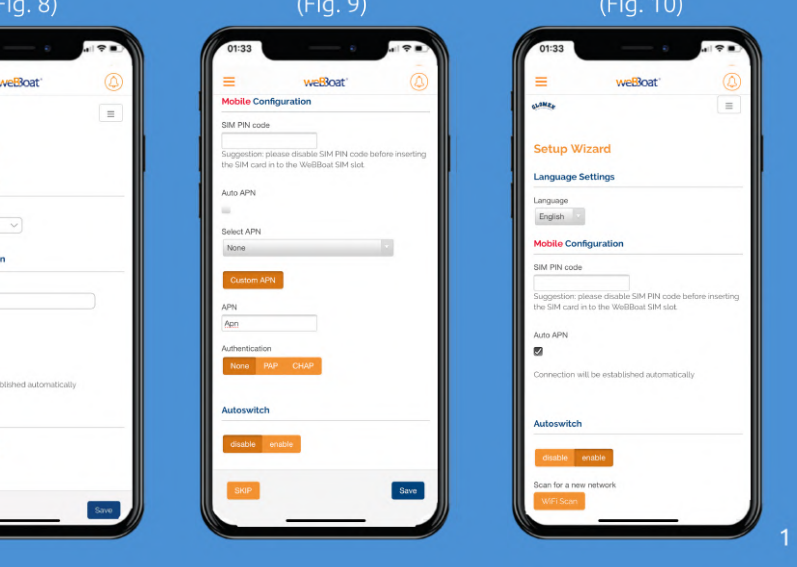

**ÉTAPE 1** L'appareil étant éteint, ouvrez le lecteur de carte SIM weBBoat® Link High Speed (Fig. 1). Placez la carte Micro-SIM

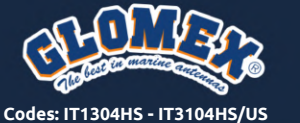

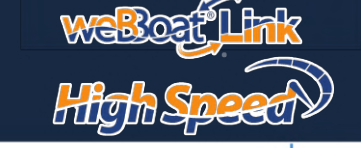

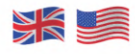

 $\bigoplus$ 

PASSAGGIO 9 Dopo aver premuto il tasto "Salva", il Pannello di Controllo verrà mostrato automaticamente. Questa sezione include tutte le informazioni relative al segnale, la scheda SIM e l'APN in uso (Fig. 13). Se la funzione Autoswitch non è stata abilitata, abilitarla premendo il tasto "Autoswitch" (Fig. 13).

PASSAGGIO 10 Nel "Pannello di controllo", scegliere una delle seguenti modalità Mobile (Fig. 13): Auto: weBBoat® Link High Speed è collegato alla rete che fornisce la migliore connessione Internet. Solo 4G: weBBoat® Link High Speed è collegato solo alla rete 4G. Solo 3G: weBBoat® Link High Speed è collegato solo alla rete 3G Altre modalità di gestione del funzionamento Mobile/WiFi accessibile dal pannello di Controllo sono: Switch Automatico: come descritto al punto 9. Solo Mobile: il weBBoat è forzato a funzionare in Mobile indipendentemente da altre sorgenti Internet disponibili Solo WiFi: il weBBoat è forzato a funzionare utilizzando la sorgente WiFi selezionata indipende da altre sorgenti Internet disponibili · Solo SAT: il weBBoat è forzato a funzionare utilizzando l'ingresso SAT indipendentemente da altre sorgenti Internet disponibili NOTA: Si prega di tenere presente che altre reti WiFi nelle vicinanze potrebbero influire sulle prestazioni di velocità del weBBoat® Link High Speed.

PASSAGGIO 11 Per personalizzare il nome della rete Wi-Fi generata da weBBoat® Link High Speed (SSID) e la relativa password, premere il pulsante Menu (Fig. 13) e selezionare "Impostazioni avanzate". Entrare nella sezione "Configurazione WiFi". Cambiare il SSID nel campo correlato e selezionare il tipo di crittografia. Digitare la password e premere il pulsante Salva (Fig. 14). SUGGERIMENTO: Scegliere la crittografia WPA2 - PSK per una maggiore sicurezza. No utilizzare spazi o caratteri speciali nel nome della rete Wi-Fi (SSID) e nella password. Dopo avere cambiato il nome della rete Wi-Fi (SSID) e la password, il weBBoat® Link High Speed si riavvierà automaticamente. Chiudere l'app weBBoat®, ricollegare il dispositivo mobile (ad es. Smartphone) alla nuova rete Wi-Fi del weBBoat® Link High Speed e poi riaprire l'app.

PASSAGGIO 16 CONSUMO DATI Cliccando nella voce menù nominata Consumo Dati si accede alla rispettiva sezione dove sono mostrati i consumi dati giornalieri, settimanali, mensili e annuali (Fig. 18).

a **PASSAGGIO 12** Per modificare la password amministratore, premere il tasto Menu (Fig. 13) e "Impostazioni avanzate". Nella sezione "Password amministratore" inserire la nuova password amministratore in entrambi i campi e premere il tasto "Salva". IMPORTANTE: Conservare la nuova password in un posto sicuro e non dimenticarla. Se si dimentica la password amministratore, Glomex consiglia di ripristinare il dispositivo alle impostazioni predefinite di fabbrica utilizzando il pulsante Reset posto sul retro del router (Fig. 16). Per ripristinare il dispositivo, tenere premuto il pulsante Reset per almeno 10 secondi. Quando weBBoat® Link High Speed si riavvia, ripristinerà tutte le modifiche del cliente alle impostazioni di fabbrica. Chiudere l'app weBBoat®, ricollegare il dispositivo mobile (ad es. Smartphone) alla nuova rete Wi-Fi del weBBoat® Link High Speed e poi riaprire l'app.

**STEP 11** To customize the name of the Wi-Fi network generated by weBBoat® Link High Speed (SSID) and its password, tap the Menu button (Fig. 13) and select "Advanced settings". Go to "WiFi Configuration" section. Change the SSID in the related field and select the encryption type. Type the password and tap Save button (Fig. 14). ON: Choose WPA2- PSK encryption for better security. NO Do not use spaces or special characters in the name of the Wi-Fi networl (SSID) and password. After changing the name of the Wi-Fi network (SSID) and the password, the weBBoat® Link High Speed will be rebooted automatically. Close the weBBoat® App, reconnect your mobile device (e.g. smartphone) to the new Wi-Fi network of the weBBoat® Link High Speed and then reopen the App.

> **PASSAGGIO 13** Quando sono disponibili aggiornamenti per il Firmware e il database Auto APN, apparirà un pulsante "Aggiornamento" nel menu "Aggiornamenti di sistema" (Fig. 15). Premere il tasto "Aggiornamento" per eseguire l'aggiornamento e attendere pochi minuti. Il termine dell'aggiornamento firmware, weBBoat® Link High Speed si riavvia in automatico. Chiudere l'app weBBoat®, ricollegare il dispositivo mobile (ad es. Smartphone) alla rete Wi-Fi del weBBoat® Link High Speed e poi riaprire l'app. NON SPEGNERE IL WEBBOAT LINK HIGH SPEED DURANTE L'INSTALLAZIONE.

> **PASSAGGIO 14** FUNZIONE RISOLUZIONE PROBLEMI Cliccando su "Impostazioni avanzate" nel menu (Fig. 13) si accede alla sezione di assistenza remota. Qui, cliccando su "Invia", nella sezione Trouble shooting (Fig. 14), si invia, attraverso una connessione peer-to-peer criptata, lo stato e molte ore di registrazione dei dati dell'unità all'assistenza tecnica Glomex per un supporto remoto più veloce e facile. **PASSAGGIO 15** GESTIONE SMS Nella voce di menù SMS (Fig. 13) viene

> mostrato un numero che indica il numero di SMS ricevuti e non letti sulla SIM installata nel weBBoat®. Cliccando in SMS si accede alla sezione SMS dove è possibile leggere gli SMS ricevuti, monitorare il proprio credito e, se la SIM è abilitata, inviare messaggi (Fig. 17).

<mark>ÉTAPE 9</mark> Après avoir appuyé sur le bouton «Save» (Enregistrer), le Panneau<br>de commande s'affichera automatiquement. Cette section comprend toutes les informations relatives au signal, à la carte SIM et à l'APN utilisés (Fig. 13). Si la fonction Autoswitch n'est pas activée, activez-la en appuyant sur le bouton «Autoswitch» (Fig. 13).

the SIM card and thethe SIM card and the APN in use (Fig. 13). If the Autoswitch function is not enabled, enable it by tapping "Autoswitch" button (Fig. 13).

**STEP 10** In the "Control Panel", choose one of the following Mobile modes (Fig. 13) Auto: weBBoat® Link High Speedis connected to the network that provides the best Internet connection 4G only: weBBoat® Link High Speed is connected to the 4G network only. 3G only: weBBoat® Link High Speed is connected to the 3G network only. Other ways of managing Mobile / WiFi operations from the Control Panel are: Autoswitch: as described on step 9. Mobile Only: the weBBoat is forced to work in Mobile regardless of other available Internet sources. WiF Only: the weBBoat is forced to work in WiFi regardless of other available Internet sources. SAT Only: the weBBoat is forced to work using the SAT input regardless of other available Internet sources. NOTE: Please note that other WiFi networks nearby could affect the speed performance of the weBBoat® Link High Speed.

> ÉTAPE 11 Pour personnaliser le nom du réseau Wi-Fi généré par weBBoat® Link High Speed (SSID) et son mot de passe, appuyez sur le bouton Menu (Fig. 13) et sélectionnez «Advanced settings» (Paramètres avancés). Dirigezvous vers la section «WiFi Configuration» (Configuration Wi-Fi). Changez le<br>SSID dans le champ correspondant et sélectionnez le type de chiffrement,<br>Tapez le mot de passe et appuyez sur le bouton «Save» (Enregistrer) (Fig. 14). <mark>SUGGESTION</mark>: choisissez le chiffrement WPA2- PSK pour une meilleure<br>sécurité. REMARQUE: N'utilisez pas d'espaces ou de caractères spéciaux<br>dans le nom du réseau Wi-Fi (SSID) et le mot de passe. Après avoir modifié le nom du réseau Wi-Fi (SSID) et le mot de passe, le weBBoat® Link High<br>Speed sera redémarré automatiquement. Fermez l'appli weBBoat®,<br>reconnectez votre appareil mobile (ex., un smartphone) au nouveau réseau Wi-Fi du weBBoat® 4G Lite High Speed, puis rouvrez l'appli.

> ÉTAPE 12 Pour modifier le Mot de passe administrateur, appuyez sur le b outon menu (Fig. 13), puis sur «Advanced settings» (Paramètres avancés). Dans la section «Administrator Password» (Mot de passe administrateur), insérez le nouveau mot de passe administrateur dans les deux champs et appuyez sur le bouton «Save» (Enregistrer). IMPORTANT: conservez le no uveau mot de passe dans un lieu sûr et ne l'oubliez pas. Si le mot de passe administrateur est perdu, Glomex vous suggère de restaurer l'appareil au x paramètres d'usine par défaut en utilisant le bouton «Reset» (Réinitialis er) placé à l'arrière du routeur (Fig. 16). Pour restaurer l'appareil, appuyez et maintenez enfoncé le bouton «Reset» (Réinitialiser) pendant au moins 10 secondes. Lorsque le weBBoat® Link High Speed redémarre, il réinitia lisera toutes les modifications du client aux défauts d'usine. Fermez l'app li weBBoat®, reconnectez votre appareil mobile (ex., un smartphone) au r éseau Wi-Fi du weBBoat® Link High Speed, puis rouvrez l'appli.

> ÉTAPE 13 Lorsque des mises à jour de la liste des microprogrammes et le base de données APN automatique sont disponibles, un bouton Mettre à jour apparaîtra dans le menu «System Updates» (Mises à jour du système) (Fig. 15). Appuyez sur le bouton «Upgrade» (Mettre à jour) pour effectuer la<br>mise à jour et attendez quelques minutes. IMPORTANT: à la fin de la mise à<br>niveau du microprogramme, le weBBoat® Link High Speed redémarrera automatiquement. Fermez l'appli weBBoat®, reconnectez votre appareil mobile (ex., un smartphone) au réseau Wi-Fi du weBBoat® Link, puis rouvrez l'appli. VEUILLEZ NE PAS METTRE LE WEBBOAT LINK HIGH SPEED OUS TENSION AVANT L'INSTALLATION.

**ETAPE 16 CONSOMMATION DE DONNÉES En cliquant sur le menu**<br>Consommation de données, vous accédez à la section correspondante où sont affichées les consommations de données quotidiennes, hebdomadaires, mensuelles et annuelles (Fig. 18).

**STEP 12** To change the Administrator password, tap the Menu button (Fig. 13) and tap "Advanced settings". In the "Administrator Password" section enter the new administrator password in both fields and tap Save button. IMPORTANT: Keep the new password in a safe place and do not forget it. If the administrator password is lost, you must restore the device to the default factory settings using the Reset button placed in the back of the router (Fig 16). To restore the device, push and hold the Reset button for at least 10 seconds. When the weBBoat® Link High Speed reboots, it will reset all custom changes to factory defaults. Close the weBBoat® App, reconnect your mobile device (e.g. smartphone) to the Wi-Fi network of the weBBoat® Link High Speed and then reoper the App.

**STEP 13** When firmware and Auto APN database updates are available, they will appear as an Upgrade Button in the "System Updates" menu (Fig. 15). Tap "Upgrade" button to perform the upgrade and wait for a few minutes. IMPORTANT: When the Firmware upgrade is completed, weBBoat® Link High Speed will reboot automatically. Close the weBBoat® App, reconnect your mobile device (e.g. smartphone) to the Wi-Fi network of the weBBoat® Link High Speed and then reopen the App. PLEASE DO NOT POWER OFF THE WEBBOAT LINK HIGH SPEED DURING THE INSTALLATION.

**STEP 14** TROUBLE SHOOTING FUNCTION By clicking on "Advanced Setting" on the menu (fig. 13) you access the remote service section. Here, clicking on "Send" in the trouble shooting section (Fig. 14) you sent to technical assistance the unit status and many hours data registration to Glomex technical assistance for a faster and easier remote support, using an encrypted peer-to-peer connection.

SCHRITT 10 In der "Systemsteuerung" können Sie einige der folgenden Mobilbetriebsarten (Abb.13) auswählen. Auto: weBBoat® Link High Speed ist<br>mit dem Netzwerk verbunden, das zu einer besseren Internetanbindung<br>führt. Nur 4G: weBBoat® Link High Speed ist nur mit dem 4G-Netz verbunden. Nur 3G: weBBoat® Link High Speed ist nur mit dem 3G-Netzwerk Verbunden. Weitere Möglichkeiten zum Verwalten des Mobil-/WLAN-Betriebs, auf die über die Systemsteuerung zugegriffen werden kann, sind: Automatischer Schalter: wie in schritt 9 beschrieben. Nur für Mobilgeräte: Das weBBoat muss unabhängig von anderen verfügbaren Internetquellen in Mobilgeräten arbeiten. Nur WiFi: Das weBBoat muss unabhängig von anderen verfügbaren Internetquellen mit der ausgewählten WiFi-Quelle arbeiten. Nur<br>SAT: Das weBBoat muss unabhängig von anderen verfügbaren<br>Internetquellen mit dem SAT-Eingang arbeiten HINWEIS: Bitte beacht dass andere in der Nähe befindliche WiFi-Netzwerke die Geschwindigkeit von weBBoat® 4G Lite High Speed beeinträchtigen können. **SCHRITT 11** Um den Namen des von weBBoat® Lite High Speed (SSID) erzeugten WiFi-Netzwerks und das Passwort zu individualisieren, klicken Sie bitte auf die Menütaste und danach auf "Erweiterte Einstellungen" (Abb.13) und wählen "Erweiterte Einstellungen" aus. Gehen Sie auf "WiFi-<br>Konfiguration". Ändern Sie im entsprechenden Feld die SSID und wählen den Verschlüsselungstyp aus. Geben Sie das Kennwort und tippen Sie auf<br>Speichern (Abb. 14). <mark>EMPFEHLUNG</mark>: Wählen Sie WPA2 - PSK Verschlüsselung für mehr Sicherheit. HINWEIS: Verwenden Sie im Namen des WiFi-Netzwerks (SSID) und beim Passwort keine Leerzeichen oder Sonderzeichen. Nachdem der Name des WiFi-Netzwerks (SSID) und Passworts geändert wurde, wird weBBoat 4G Lite High Speed automatisch neu gestartet. Schließen Sie die die weBBoat® App, verbinden wieder Ihr Mobilgerät (zB Smartphone) mit dem neuen Wi-Fi-Netzwerk von weBBoat® 4G Lite High Speed und öffnen danach wieder die App.

**STEP 15** SMS MANAGEMENT The SMS section on the menu (Fig. 13) shows a number that indicates the number of received and unread SMS on the SIM installed in the weBBoat®. By clicking on SMS you access the SMS section where you can read the SMS, monitor your credit and, if the SIM is enabled, send messages (Fig. 17).

**STEP 16** DATA CONSUMPTION By clicking on the menu item named Mobile usage you access the data consumption section where daily, weekly, monthly and annual data consumption are shown (Fig. 18).

possibile personalizzare il funzionamento della modalità "Autoswitch" andando a ridefinire la priorità delle varie sorgenti internet: WiFi (Default Priorità 1), Mobile (Default Priorità 2) e SAT (Default Priorità 3).

> **SCHRITT 16** DATEN-VERBRAUCH Mit einem Klick auf den Eintrag Verbrauch Daten gelangen Sie zu dem entsprechenden Abschnitt, in dem der Tages-, Wochen-, Monats- und Jahresdatenverbrauch angezeigt wird (Abb. 18).

a **ÉTAPE 10** Dans le « Control Panel » (Panneau de commande), choisissez l'un des modes Mobile suivants (Fig. 13) Auto: weBBoat® Link High Speed est connecté au réseau qui fournit la meilleure connexion Internet 4G seulement: weBBoat® Link High Speed est connecté au réseau 4G seulement 3G seulement: weBBoat® Link High Speed est connecté au réseau 3G seulement. Les autres moyens de gérer le fonctionnement Mobile/WiFi accessibles depuis le panneau de contrôle sont: Autoswitch: comme décrit au étape 9 Mobile seulement: le weBBoat est obligé de fonctionner dans Mobile indépendamment des autres sources Internet disponibles WiFi seulement: le weBBoat est obligé de fonctionner en WiFi indépendamment des autres sources Internet disponibles SAT seulement: le weBBoat est obligé de fonctionner en utilisant l'entrée SAT<br>indépendamment-des-autres-sources-Internet-disponibles.-<mark>REMARQUE</mark>: Sachez que d'autres réseaux Wi-Fi à proximité pourraient affecter la performance de la vitesse du weBBoat® Link High Speed.

> **PASO 12** Para cambiar la contraseña de administrador, toque el botón de menú (Fig. 13) y toque "Configuración avanzada". En la sección "Contraseña de administrador", inserte la nueva contraseña de administrador en ambos campos y toque el botón Guardar. IMPORTANTE: Guarde la nueva contraseña en un lugar seguro y no la olvide. Si se pierde la contraseña de administrador, Glomex le sugiere restaurar el dispositivo a la configuración predeterminada de fábrica utilizando el botón Restablecer ubicado en la parte posterior del enrutador (Fig. 16). Para restaurar el dispositivo, mantenga presionado el botón Restablecer durante al menos 10 segundos. Cuando el weBBoat® Link High Speed se reinicie, restablecerá todos los cambios del cliente a los valores predeterminados de fábrica. Cierre la aplicación weBBoat®, vuelva a conectar su dispositivo móvil (por ejemplo, un teléfono inteligente) a la red emeten se empesitivo mom (por ejemplo, en ettereno metag<br>Wi-Fi del weBBoat® Link High Speed y luego vuelva a abrir la ap

> **PASO 13** Cuando el firmware y las actualizaciones de la base de datos de APN automática estén disponibles, aparecerá un botón Actualizar en el menú "Actualizaciones del sistema" (Fig. 15). Toque el botón "Actualizar" para realizar la actualización y espere unos minutos. <mark>IMPORTANTE:</mark> Cuando<br>se haya completado la actualización del firmware, weBBoat® Link High Speed se reiniciará automáticamente. Cierre la aplicación weBBoat®, vuelva a conectar su dispositivo móvil (por ejemplo, un teléfono inteligente) a la red Wi-Fi del weBBoat® Link High Speed y luego vuelva a abrir la aplicación. OR FAVOR NO APAGUE EL WEBBOAT LINK HIGH SPEED DU NSTALACIÓN.

(priorité par défaut 3). redéfinissant la priorité des différentes sources Internet: WiFi (Priorité par défaut 1), Mobile (Priorité par défaut 2) et SAT

a **ÉTAPE 14** FONCTION DÉPANNAGE En cliquant sur "Paramètres avancés" dans le menu (Fig. 13), vous accédez à la section assistance à distance. Ici, en cliquant sur "Envoyer", dans la section Trouble Shooting (Fig. 14), vous envoyez via une connexion peer-to-peer cryptée, l'état et de nombreuses heures d'enregistrement des données de l'unité à l'assistance technique Glomex pour un support distant plus rapide et plus facile.

a **ÉTAPE 15** GESTION DES SMS L'élément de menu SMS (Fig. 13) affiche un nombre indiquant le nombre de SMS reçus et non lus sur la carte SIM installée dans le weBBoat®. En cliquant sur SMS, vous accédez à la section SMS où vous pouvez lire les SMS reçus, surveiller votre crédit et, si la carte SIM est activée, envoyer des messages (Fig. 17).

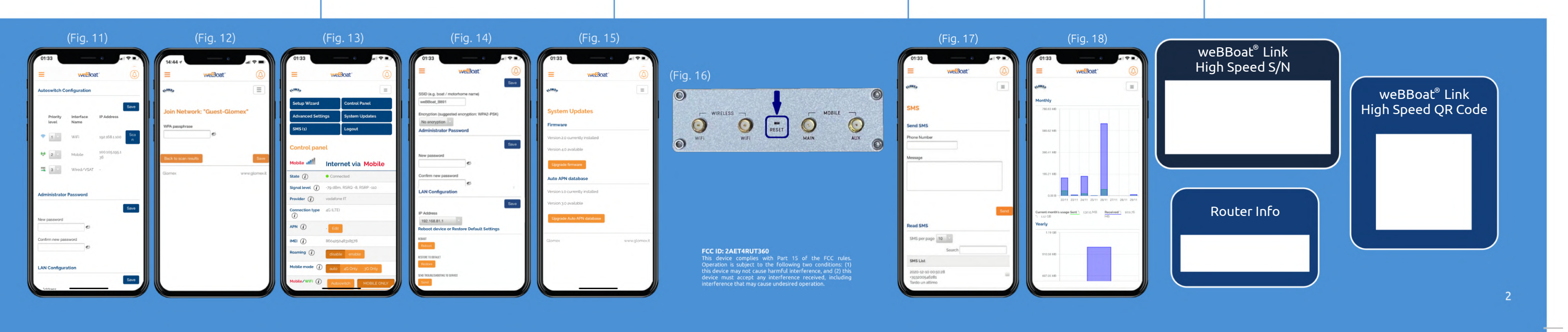

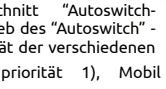

Einstellungen" befindet sich ein Abschnitt "Autoswitch-Konfiguration" (Abb. 11), in dem Sie den Betrieb des "Autoswitch" - Modus anpassen können, indem Sie die Priorität der verschiedenen

ietquellen neu definieren: WLAN (Standardpriorität 1), Mobil (Standardpriorität 2) und SAT (Standardpriorität 3). SCHRITT 9 Nach Antippen von "Speichern" wird automatisch die Systemsteuerung angezeigt. Dieser Abschnitt enthält alle signalrelevanten Informationen und die verwendete SIM-Karte und APN (Abb. 13). Ist die Auto-Switch-Funktion nicht aktiviert, aktivieren Sie sie durch Antippen der Schaltfläche "Autoswitch" (Abb. 13).

**SCHRITT 12** Zum Ändern des Administrator-Passworts, klicken Sie auf die Menütaste (Abb. 13) und danach auf "Erweiterte Einstellungen". Geben Sie im Abschnitt "Administrator-Passwort" das neue Administrator-Passwort in<br>beiden Feldern ein und bestätigen mit "Speichern". WICHTIG: Bewahren Sie<br>das neue Passwort sicher auf und vergessen es nicht. Wird das Administrator Passwort verloren, empfiehlt Glomex, das Gerät mit der auf der Router-<br>Rückseite befindlichen Reset-Taste wieder herzustellen (Abb. 16). Um das<br>Gerät wiederherzustellen, halten Sie die Reset-Taste mindestens 10 Sekunden gedrückt. Wenn weBBoat® Link High Speed neu startet, werden alle kundenseitigen Änderungen auf Werkseinstellungen zurückgesetzt. Schließen Sie die weBBoat® App, verbinden wieder Ihr Mobilgerät (zB Smartphone) mit dem Wi-Fi-Netzwerk von weBBoat® Link High Speed und öffnen danach wieder die App.

**SCHRITT 13** Sind Aktualisierungen der Firmware und Auto APN Datenbank verfügbar, wird im Menü "Systemaktualisierungen" die Schaltfläche<br>Aktualisieren angezeigt (Abb. 15). Tippen Sie auf "Aktualisieren", um die Aktualisierung durchzuführen, und warten ein paar Minuten. WICHT Abschluss des Firmware-Updates, startet weBBoat® Link High Speed automatisch neu. Schließen Sie die weBBoat® App, verbinden wieder Ihr Mobilgerät (zB Smartphone) mit dem Wi-Fi-Netzwerk von weBBoat® Link High Speed und öffnen danach wieder die App. SCHALTEN SIE WÄHREND DER **NSTALLATION WEBBOAT LINK HIGH SPEED NICHT AUS.** 

**SCHRITT 14** PROBLEMLÖSENDE FUNKTION Mit einem Klick auf "Erweiterte Einstellungen" im Menü (Abb. 13) gelangen Sie in den Abschnitt Fernbetreuung. Klicken Sie hier auf "senden", in der Sektion Trouble Shooting (Abb. 14) und senden Sie diese über eine verschlüsselte Peer-to-Peerund Sensen Sterfereig.<br>Liden Status und viele Stunden der Datenaufzeichnung de Glomex-Technik für einen schnelleren und einfacheren Support. <mark>SCHRITT 15 SMS-MANAGEMENT</mark> Der Menüpunkt SMS (Abb. 13) zeigt eine<br>Nummer an, die die Anzahl der empfangenen und ungelesenen SMS auf der<br>im weBBoat® installierten SIM angibt. Durch Klicken auf SMS gelangen Sie in den Bereich SMS, in dem Sie die empfangene SMS lesen, Ihr Guthaben überwachen und bei aktivierter SIM-Karte Nachrichten senden können (Abb. 17).

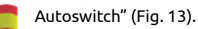

**PASO 10** En el "Panel de control", elija uno de los siguientes modos móviles (Fig. 13) Automático: weBBoat® Link High Speed está conectado a la red que proporciona la mejor conexión a Internet. Solo 4G: weBBoat® Link High Speed está conectado solo a la red 4G. Solo 3G: weBBoat® Link High Speed está conectado solo a la red 3G. Otras formas de administrar operaciones celulares / WiFi a las que se puede acceder a través del Panel de control son: Automático: como se describe en el paso 9. Solo para móvil: el weBBoat debe funcionar independientemente de otras fuentes de Internet disponibles en dispositivos móviles. Solo WiFi: el weBBoat debe funcionar con la fuente WiFi seleccionada independientemente de otras fuentes de Internet disponibles. Solo SAT: el weBBoat debe funcionar con la entrada SAT independientemente de otras fuentes de Internet disponibles NOTA: Tenga en cuenta que otras redes WiFi cercanas podrían afectar el rendimiento de velocidad del weBBoat® Link High Speed.

**PASO 11** Para personalizar el nombre de la red Wi-Fi generada por weBBoat® Link High Speed (SSID) y su contraseña, pulse el botón de menú (Fig. 13) y seleccione "Configuración avanzada". Vaya a la sección "Configuración de WiFi". Cambie el SSID en el campo relacionado y seleccione el tipo de cifrado. Escriba la contraseña y toque el botón Guardar (Fig. 14). SUGERENCIA: Elija el cifrado WPA2-PSK para una mayor seguridad. NOTA: No use espacios o caracteres especiales en el nombre de la red Wi-Fi (SSID) ni la contraseña. Después de cambiar el nombre de la red Wi-Fi (SSID) y la contraseña, el weBBoat® Link High Speed se reiniciará automáticamente. Cierre la aplicación weBBoat®, vuelva a conectar el dispositivo móvil (por ejemplo, teléfonos inteligentes) a la nueva red Wi-Fi del weBBoat® Link High Speed y vuelva a abrir la aplicación.

**PASO 14** FUNCIÓN SOLUCIÓN DE PROBLEMAS Al hacer clic en "Configuración avanzada" en el menú (Fig. 13) se accede a la sección de asistencia remota. Aquí, haciendo clic en "Enviar", en la sección Trouble shooting (Fig. 14), se envía a través de una conexión entre pares cifrada, el estado y muchas horas de registro de datos de la unidad a la asistencia técnica Glomex para un soporte remoto más rápido y fácil.

**PASO 15** GESTIÓN DE SMS El elemento del menú SMS (Fig. 13) muestra un número que indica el número de SMS recibidos y no leídos en la SIM instalada en weBBoat®. Pulsando sobre SMS accedes al apartado de SMS donde puedes leer los SMS recibidos, controlar tu crédito y, si la SIM está habilitada, enviar mensajes (Fig. 17).

**PASO 16** CONSUMO DE DATOS Pulsando sobre el elemento de menú Consumo de Datos, se accede a la sección correspondiente donde se muestran los consumos de datos diarios, semanales, mensuales y anuales (Fig. 18).